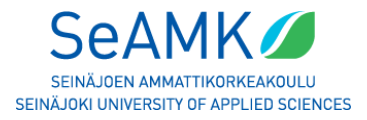

# **Using SeAMK Moodle without SeAMK ID / username and password. (external user)**

Different ways to log in to Moodle

Welcome to SeAMK's Moodle learning environment. If you belong to one of the following groups, always long in to SeAMK Moodle at moodle.seamk.fi with your own ID.

> **Normal login**: Students, teachers, staff, everyone to whom SeAMK IDs have been created. Login page: moodle.seamk.fi

**HAKA-login**: Students, teachers and staff from the other universities who have HAKA login option. Login page: moodle.seamk.fi

#### **The following procedure is used only if the person does NOT have SeAMK ID or the opportunity to log in with HAKA-ID.**

## **Moodle log in without above mentioned ID's**

You can choose to create completely new Moodle account, or you can use existing Google or Facebook accounts.

**This is how SeAMK Moodle account creation works** Go to the [guest login page](mailto:https://moodle.seamk.fi/login/index.php?external=1)) with your browser [\(https://moodle.seamk.fi/login/index.php?external=1\)](https://moodle.seamk.fi/login/index.php?external=1)

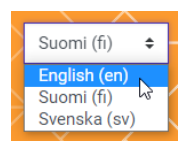

The language selection can be found at the top right of the login page:

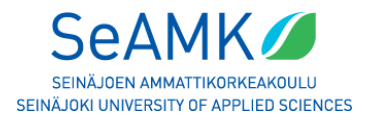

#### **Option 1:** START CREATING A NEW USERNAME

**Option 2: LOG IN USING ANOTHER ACCOUNT (Google or Facebook)** 

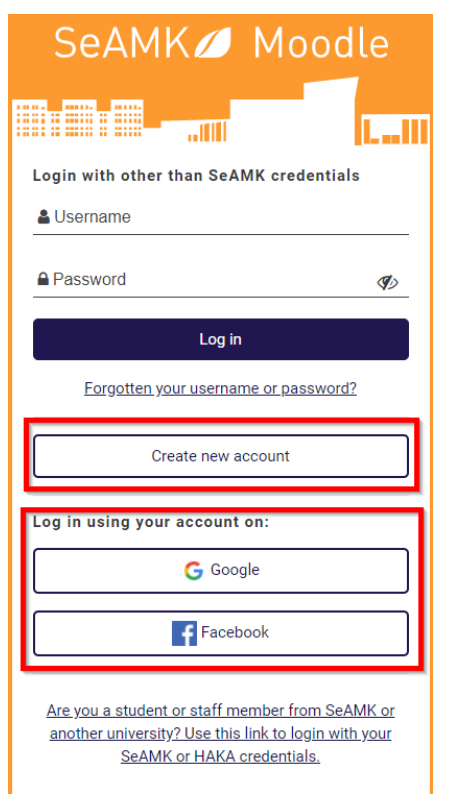

When logging in with a self-created account or using another account, always use this [guest login page](this%20guest%20login%20page) (https://moodle.seamk.fi/login/index.php?external=1)

## **Once logged in to Moodle**

Once a Moodle ID has been created or you have logged in to Moodle using another account, the Moodle home screen/my moodle is as follows:

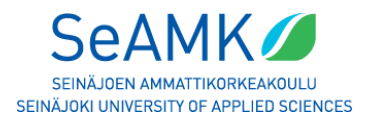

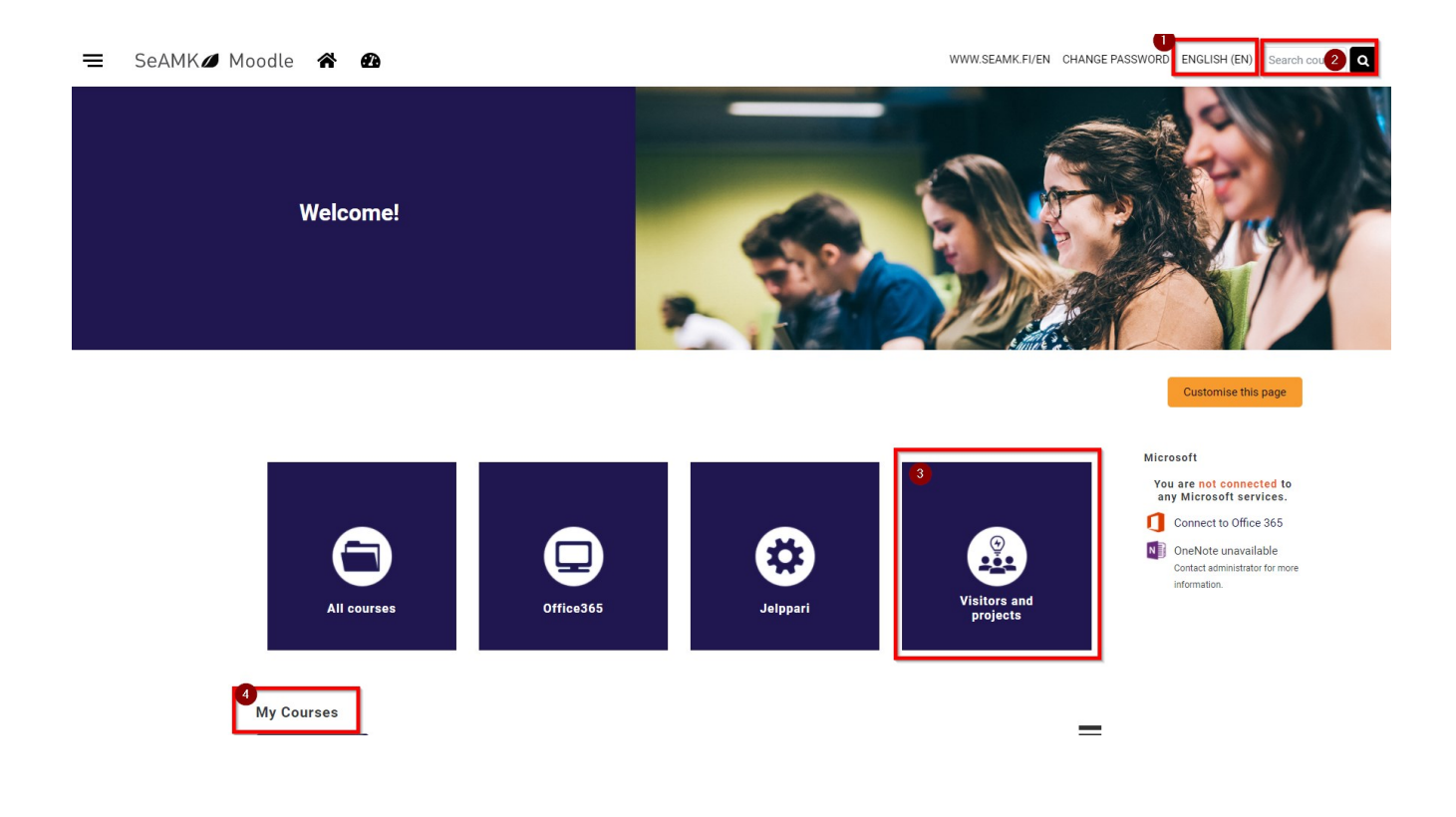

- 1. Change language
- 2. Search for the course or template
- 3. When you click on the fourth box on from the left (Visitors and Projects) you will end up in a category list where you can search for the right course or template.
- 4. In the future, the courses you have already joined will appear on the main page under "my courses"

Logging in to the Moodle course or template is done either automatically by clicking on the title of the course or entering the enrolment key and clicking on "Enrol me".

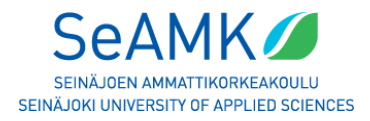

# Hanke 1 / Project 1

Dashboard / Courses / Common Courses / RDI & Projects / Hanke1 / Enrol me in this course / Enrolment options

## **Enrolment options**

## Hanke 1 / Project 1<sup>a</sup>

Teacher: Muurimäki Riikka

 $\overline{z}$  Hanke 1

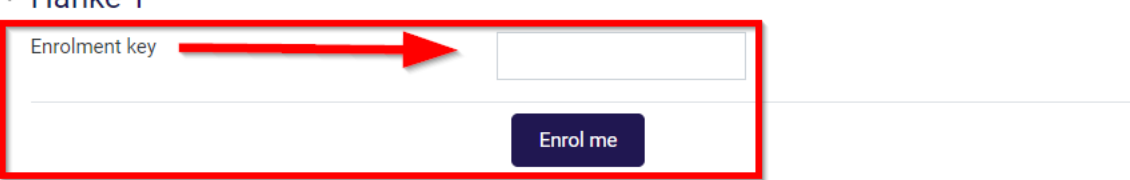

In case you forget your Moodle username or password, please use this link to renew them (https://moodle.seamk.fi/login/forgot\_password.php)